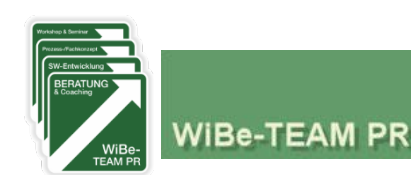

1010010001010 © onlinebewerbung.de - Fotolia.com

**WiBe 20**'

# **WiBe® Browser version 2011**

### **Economic efficiency assessment for (ICT) projects and plans**

## **Notes on (test) using**

August 2013

WiBe-TEAM PR has released the **English version of its WiBe software WiBe ® 2011**. You may use this online edition with your Web browser without any further software installation free of charge – calculate and review the economic efficiency and TCO of your ICT projects and procurement plans.

**WiBe® 2011 is fully in line with the official German WiBe 4.1 recommendation, published by the Ombudsman for information technology of the Federal Government, and meets all requirements for a comprehensive economic efficiency assessment and TCO total costs of ownership calculation.** The following instructions should help you to use the software more easily. We assume that you are familiar with the WiBe concept<sup>1</sup>.

Topics briefly (!) addressed on the following pages:

1. System requirements and test access to the WiBe 2011

-

- 2. Menu structure of the WiBe 2011
- 3. Core process: creating a WiBe TCO, calculate, report and document

#### **WiBe-TEAM PR**

**Dr. Peter Röthig Günter Rubik** 

Am Weinberg 16 D-35096 Weimar/Lahn

+49 6421 77265 pr@wibe.de www.wibe-tco.com

 $1$  For an overview of the WiBe $^{\circledR}$  framework visit www.wibe-tco.com.

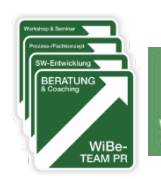

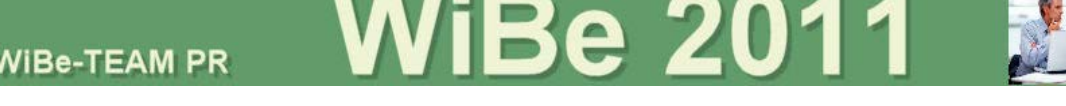

#### **1. System requirements & test access to the WiBe 2011**

To use the free trial access to the WiBe2011, you need an Internet connection and a Web browser. Call the Internet address http://en.wibe-software.eu, enter user name and password in the login dialogue as shown below:

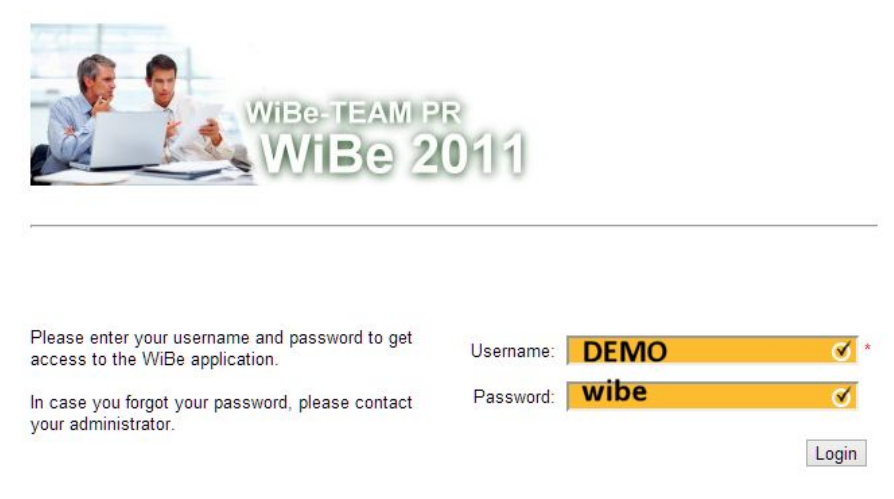

You have access to all the unlocked features of the demo version. *The demo version is public, your data can be seen and changed by other users. Use the export option to avoid this and store your project locally at the end of your sessions, delete it from the WiBe cloud database and start next time with re-importing it.*

After login WiBe opens its splash screen ("home"). Here you can open the WiBe example project, other projects or create a new project.

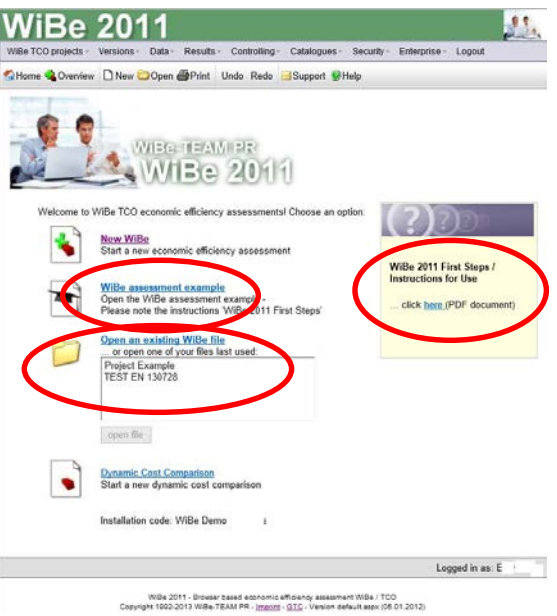

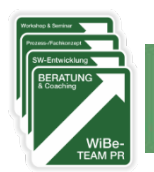

**2. Menu structure of the WiBe 2011**

WiBe-TEAM PR

Each menu can be reached from each location.

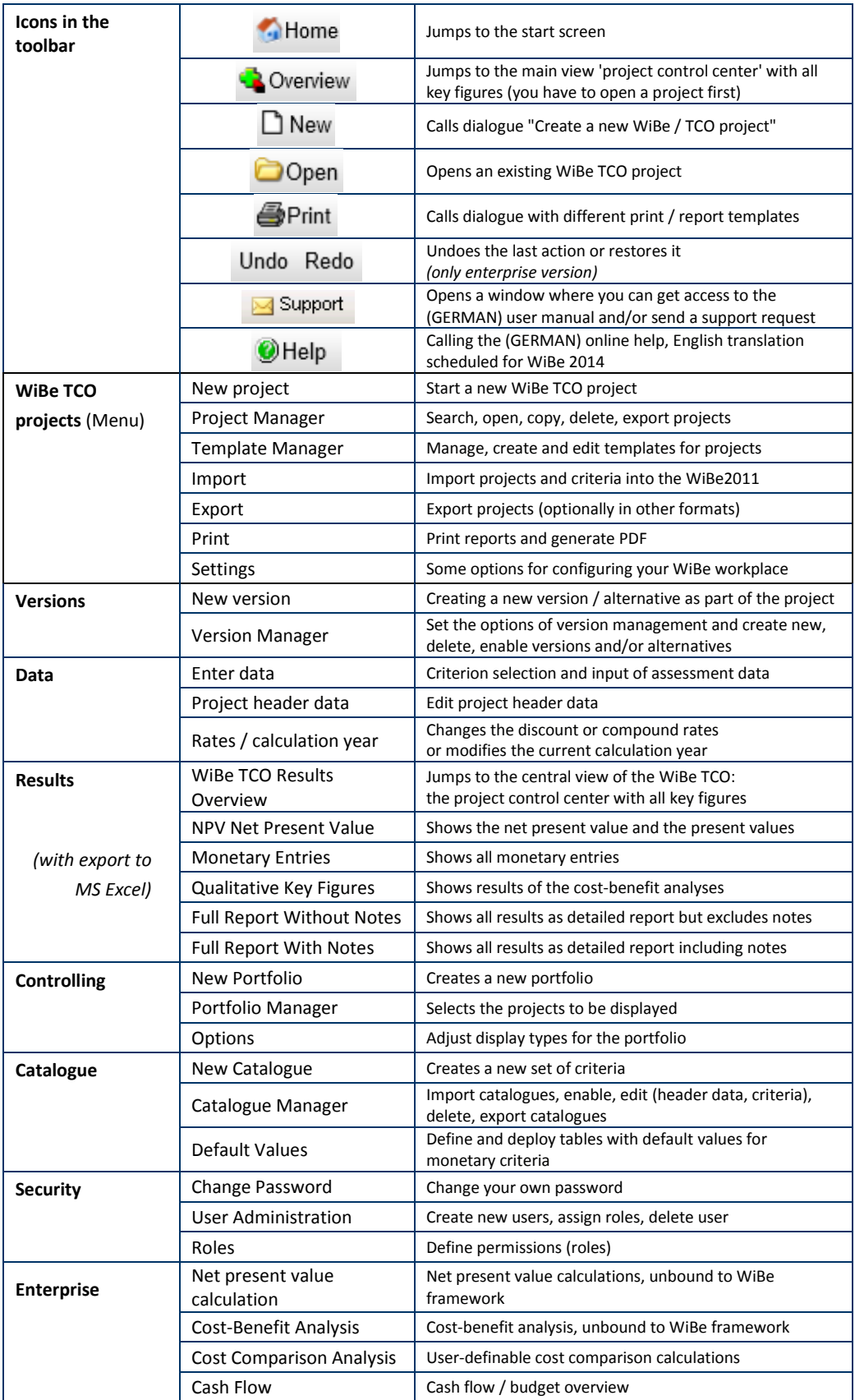

**WiBe 2011** 

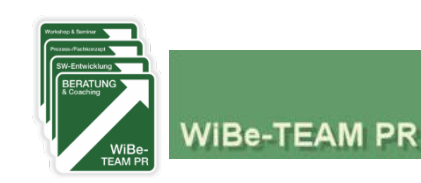

**3. Core process: create a new WiBe TCO project to calculate and document the economic efficiency of an ICT project / procurement measure**

iBe 20

Start with defining the , project header data':

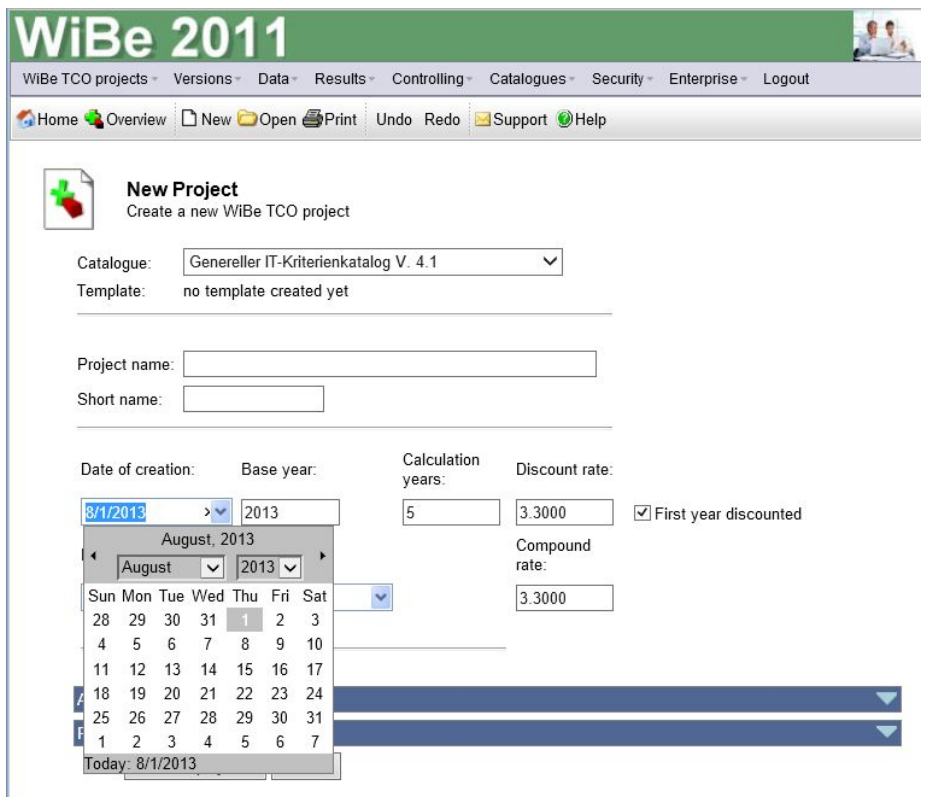

By "**Create project**" the project is stored into the database and the display changes to the **WiBe TCO Project Control Center**:

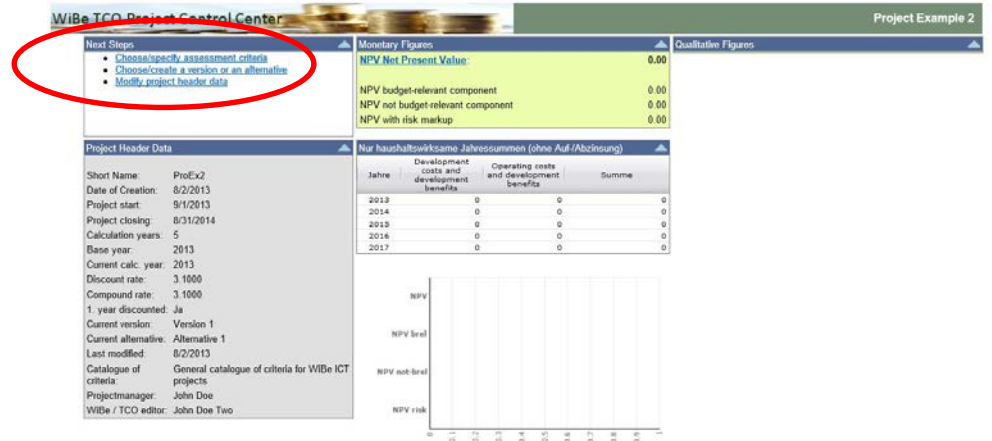

Since so far you neither chose assessment criteria nor entered data, the charts are still empty. In the upper left box you will find the link to the next step: **Choose / specify assessment criteria**. A click on the link opens the criteria display. *Note: the buttons "Export" and "Import" help you to outsource the collection of all monetary data to a MS Excel file, which may be edited locally by different data suppliers (you should have a look at the (German) Online help to make this feature work properly!).*

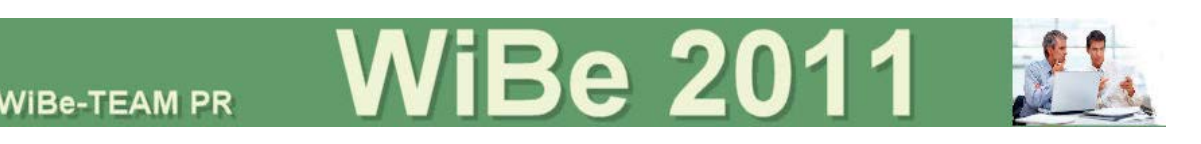

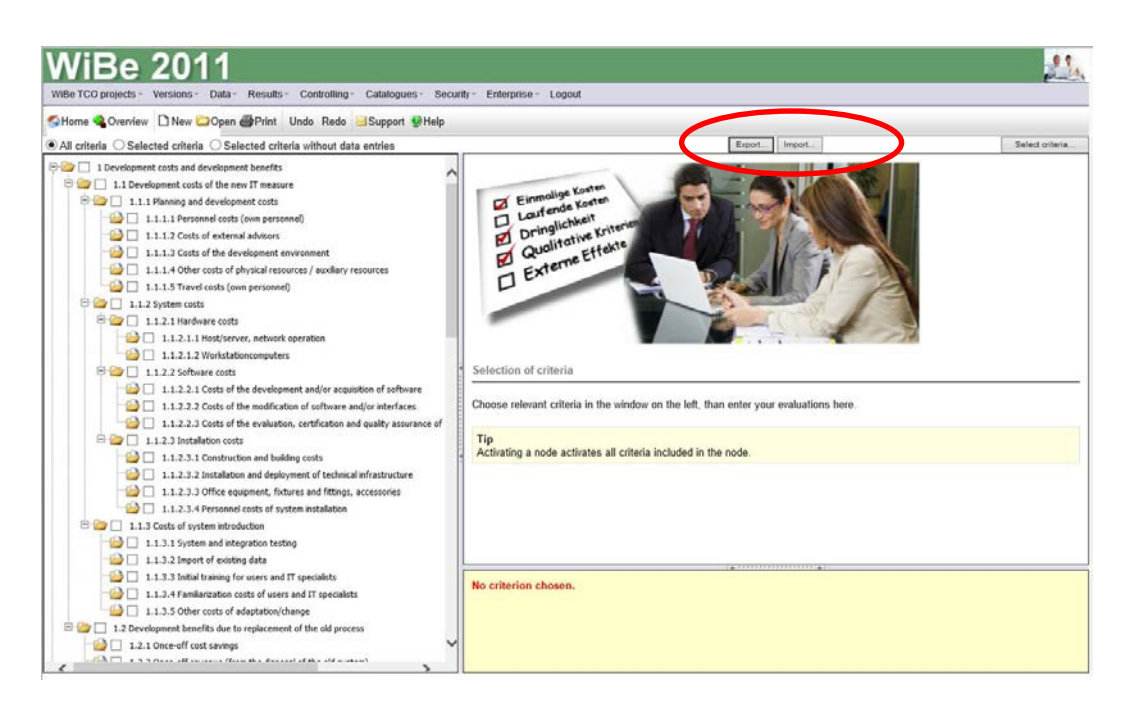

Depending on whether or what criterion you activate by clicking in the left part of the screen, the display in the right part of the screen changes:

monetary criteria: you get an input mask for monetary entries (you may use formulas starting with = or use a calculation sheet). *Always confirm your entries with the "Save" button!* 

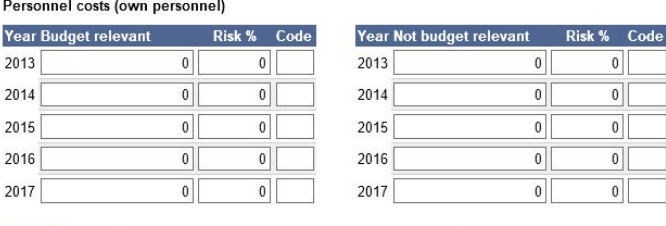

 $\overline{5}$  $\overline{5}$ 

 $10\,$  $10$ 5  $\overline{5}$  $\sim$  $10<sup>1</sup>$  $\sim$   $\sigma$  $20$  $\overline{5}$ 15  $10$  $\overline{\phantom{a}}$  $\mathbf{0}$ 

 $\overline{0}$ 

 $\sim$ 

Save Note... Calculation sheet/Periodic entries...

Do not forget to click on the "Save" button before switching to another criterion!

Amounts are treated as due ...: Standard (end of year)  $\overline{\mathbf{v}}$ 

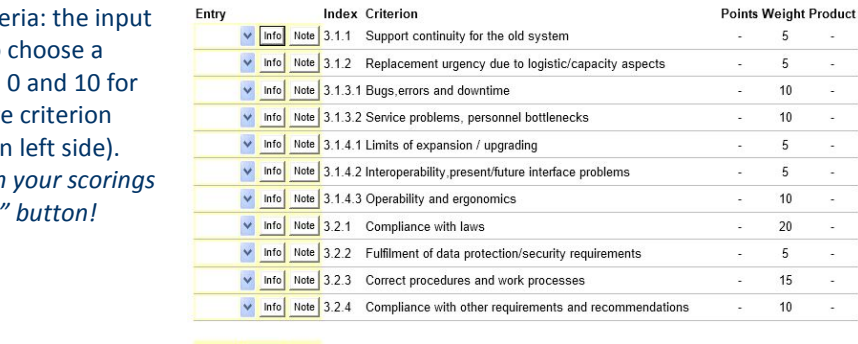

**Urgency Value URG** 

You can always return to this point of WiBe and make additions or corrections to your entries.

Save

You leave this part of WiBe, by selecting an icon in the toolbar or a command from the menu. The default is to the "Project Control Center" with the "**Overview**" icon.

qualitative crit mask allows to value between each qualitativ (first column or **Always confirm** with the "Save

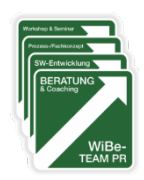

#### **Design of the project control center**:

- left column: next steps and project header data
- central column: **monetary calculations**
- right column: **qualitative assessments**

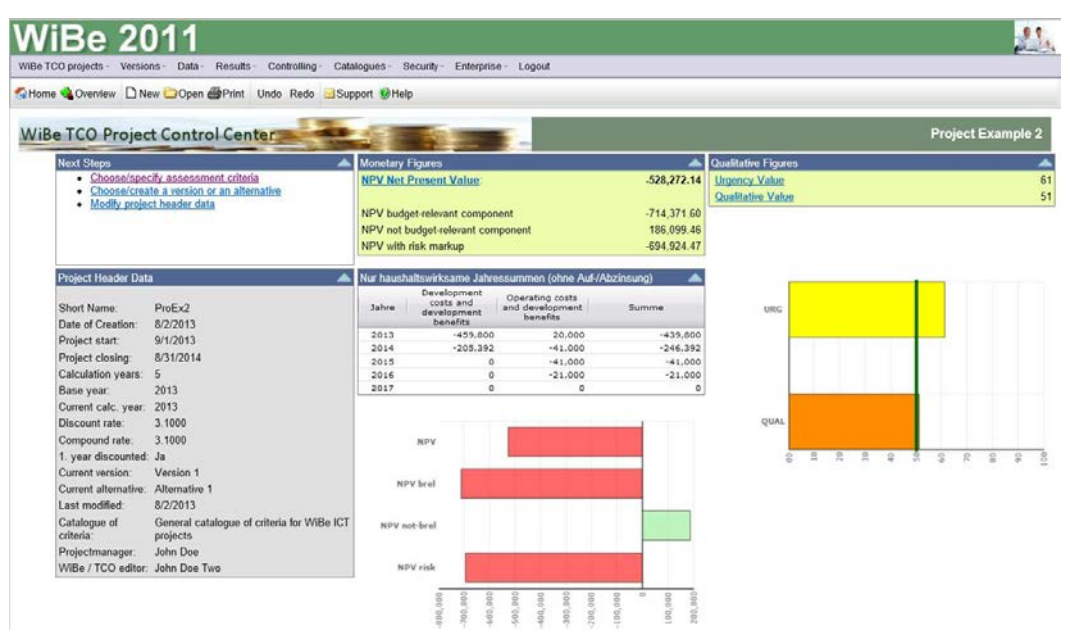

**WiBe 2011** 

Now you can create further versions or alternatives within your project *(Choose/create a version or an alternative)*, change some features of your project *(Modify project header data)* or have a more detailed look at it *(Menu "Results")*.

For printing the results use different report templates: select the "Print" icon and choose a template:

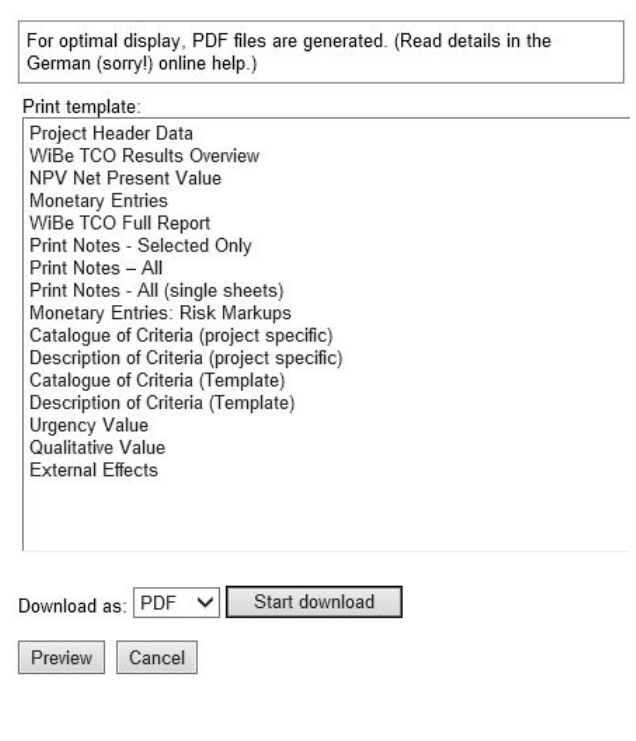

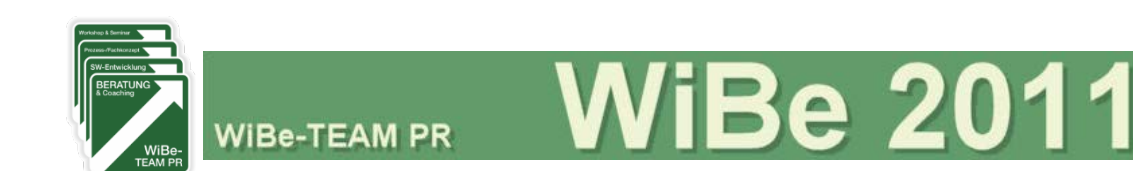

### **4. Blocked features in this DEMO version**

We have blocked access to some main features of our WiBe software. You have no access to these menu items:

- Controlling
- Catalogues
- Security

Please contact WiBe-TEAM (via the "Support" icon) if you want to learn more about those menus.

WiBe TCO framework and software could be tailored to your needs as an on site application or as part of a private or hybrid cloud – ask for details.